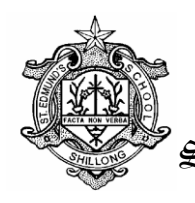

St. Edmund's School :: Shillong

## **PROCEDURE FOR PAYMENT (CLASSES KG - 10)**

- 1. Login as a Parent in the **e-Care Pro** app.
- 2. Go to the **Fee** panel.
- 3. Students name will display, then select installment from the drop down menu.
- 4. Click **Pay Now**.
- 5. Select the agree terms and conditions and **Proceed**.
- 6. Fill the Billing Details and select your desired mode of payment.
- 7. Complete the payment and download the e-receipt.

*You may also contact the e-Care team at 9362829690 for assistance in case you forgotten your login details.*